# **Kanwa DNS Defence Manuale utente**

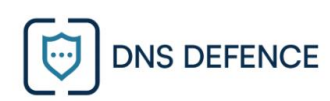

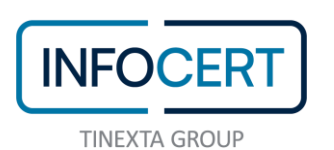

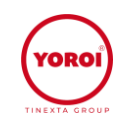

# **SOMMARIO**

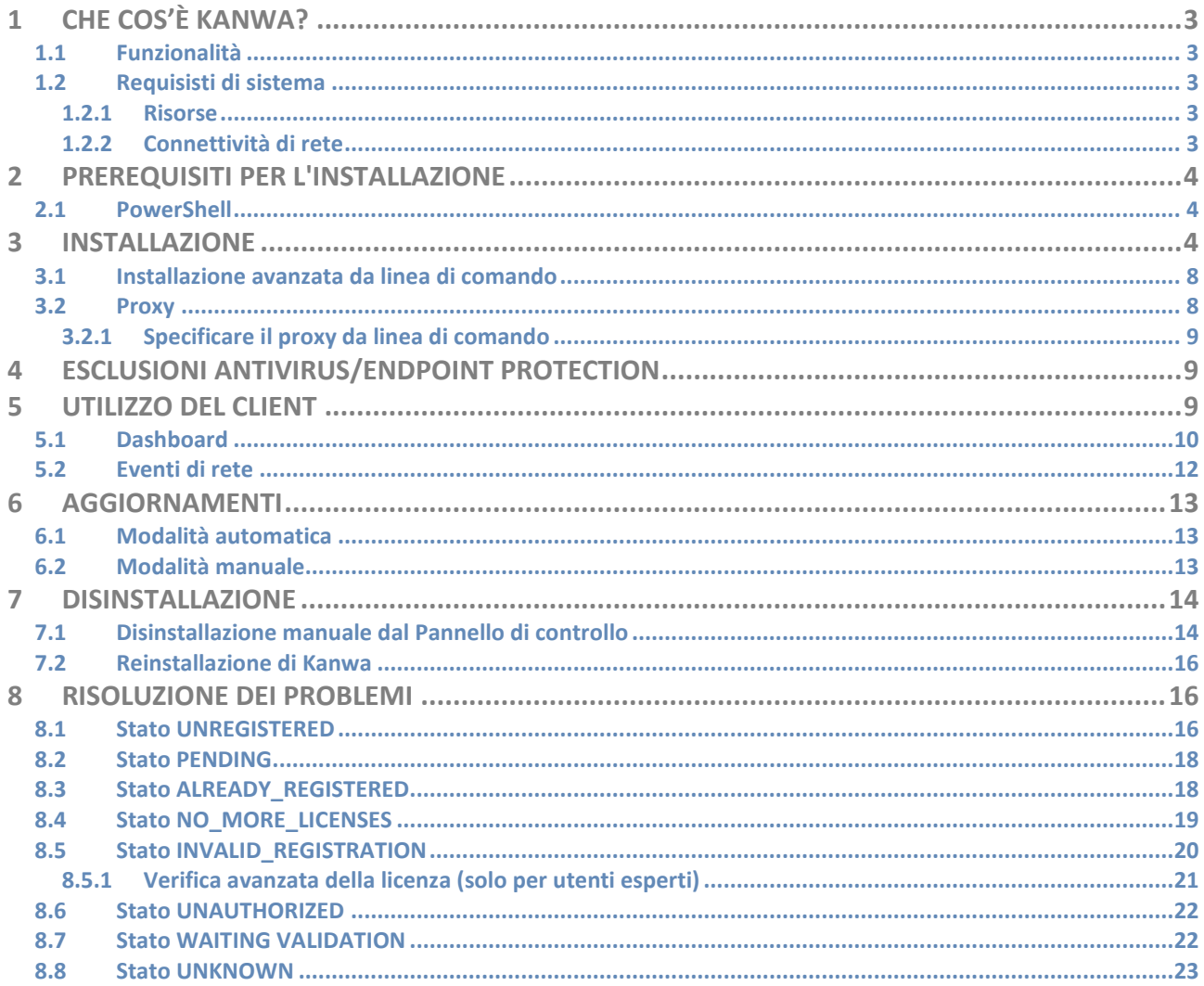

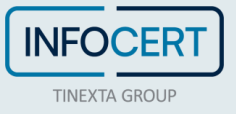

# <span id="page-2-0"></span>**1 Che cos'è Kanwa?**

Kanwa è una soluzione EDiR sviluppata da Yoroi per aiutare i clienti nella mitigazione delle minacce. La versione DNS Defence di Kanwa comprende le funzionalità di protezione e prevenzione tramite il blocco di risoluzioni DNS malevole e connessioni verso i centri di controllo dei malware.

## <span id="page-2-1"></span>**1.1 Funzionalità**

Kanwa è in costante collegamento con i sistemi di Threat Intelligence di Yoroi per ottenere gli indicatori di compromissione più recenti e bloccare le connessioni dei malware verso i centri di controllo. La protezione avviene configurando i sistemi windows per:

- **Blocco delle risoluzioni DNS Malevole**
- **Blocco delle connessioni ai centri di controllo dei malware**

#### <span id="page-2-2"></span>**1.2 Requisisti di sistema**

Kanwa DNS Protection funziona su:

• Windows 10 e versioni successive

#### <span id="page-2-3"></span>**1.2.1 Risorse**

Kanwa richiede poche risorse per funzionare, ma per farlo correttamente, deve essere in costante comunicazione con Yoroi Cloud. L'attività di base della CPU, della memoria e del disco viene sempre mantenuta al minimo.

#### <span id="page-2-4"></span>**1.2.2 Connettività di rete**

Kanwa deve essere autorizzato a connettersi e comunicare senza restrizioni a:

- *endpoint.yoroi.company* su entrambe le porte 443 e 80 (protocolli HTTP/HTTPS e WebSocket)
	- *NB: proxy, firewall e altre appliance di sicurezza devono mantenere intatte tutte le intestazioni HTTP e WebSocket*

Kanwa funziona sotto la condizione di connessione diretta con il cloud Yoroi. Tuttavia, in fase di installazione è possibile impostare il proxy da utilizzare per il collegamento con il cloud (vedi la sezione Proxy). Kanwa è in grado di funzionare correttamente tramite proxy a patto che:

- Sia indicato manualmente il proxy da utilizzare, specificando l'indirizzo del proxy o del proxy PAC
- Oppure, lasciare Kanwa rilevare automaticamente il proxy, ma solo se il proxy è impostato a livello di sistema e quindi rilevabile automaticamente dall'utente SYSTEM.
- In ogni caso, il proxy non deve in alcun modo modificare le connessioni effettuate da Kanwa.

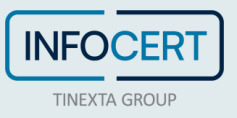

# <span id="page-3-0"></span>**2 Prerequisiti per l'installazione**

#### <span id="page-3-1"></span>**2.1 PowerShell**

Kanwa offre funzionalità di base con PowerShell 2.0, tuttavia le funzionalità complete sono possibili con l'ultima versione di PowerShell (almeno 5.1). Se la versione di PowerShell in uso è 3 o inferiore, è disponibile una guida nell'Appendice per aggiornare PowerShell.

## <span id="page-3-2"></span>**3 Installazione**

Per poter essere installato, Kanwa ha bisogno di due componenti:

- 1. L'installer
- 2. La chiave di licenza

Per installarlo, è sufficiente fare doppio clic sull'installer e seguire la procedura di installazione. Quando compare la finestra di Controllo accesso utente di Windows fare click su Sì per consentire all'applicazione di installazione di modificare il sistema.

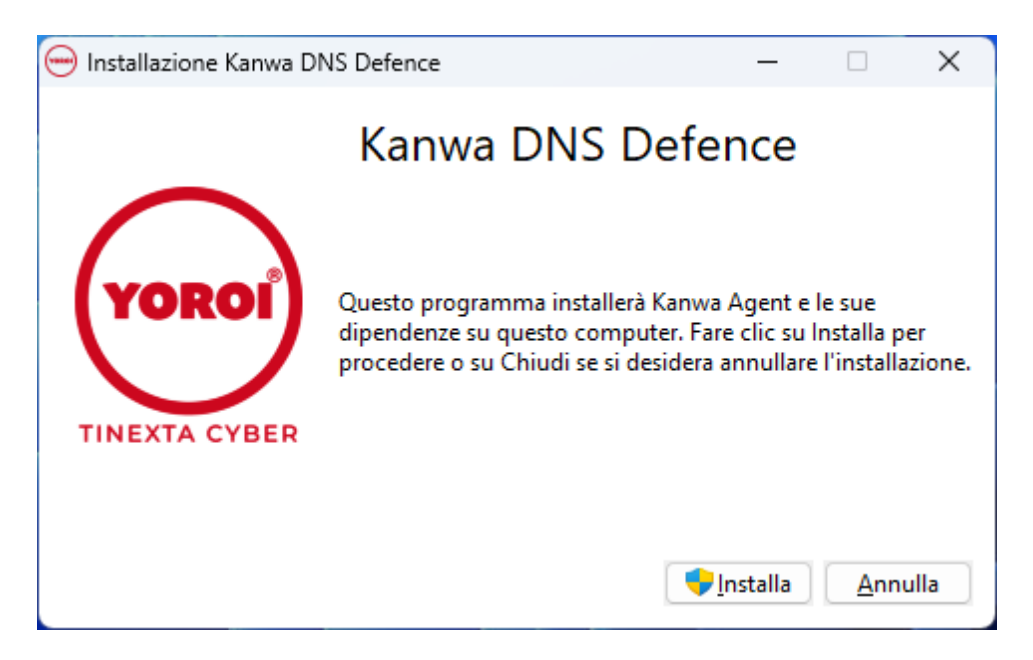

Per poter installare il prodotto è necessario accettare i termini di licenza spuntando la casella di accettazione. È necessario inoltre inserire la licenza precedentemente ottenuta dal portale prima di procedere con l'installazione.

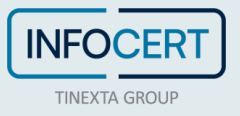

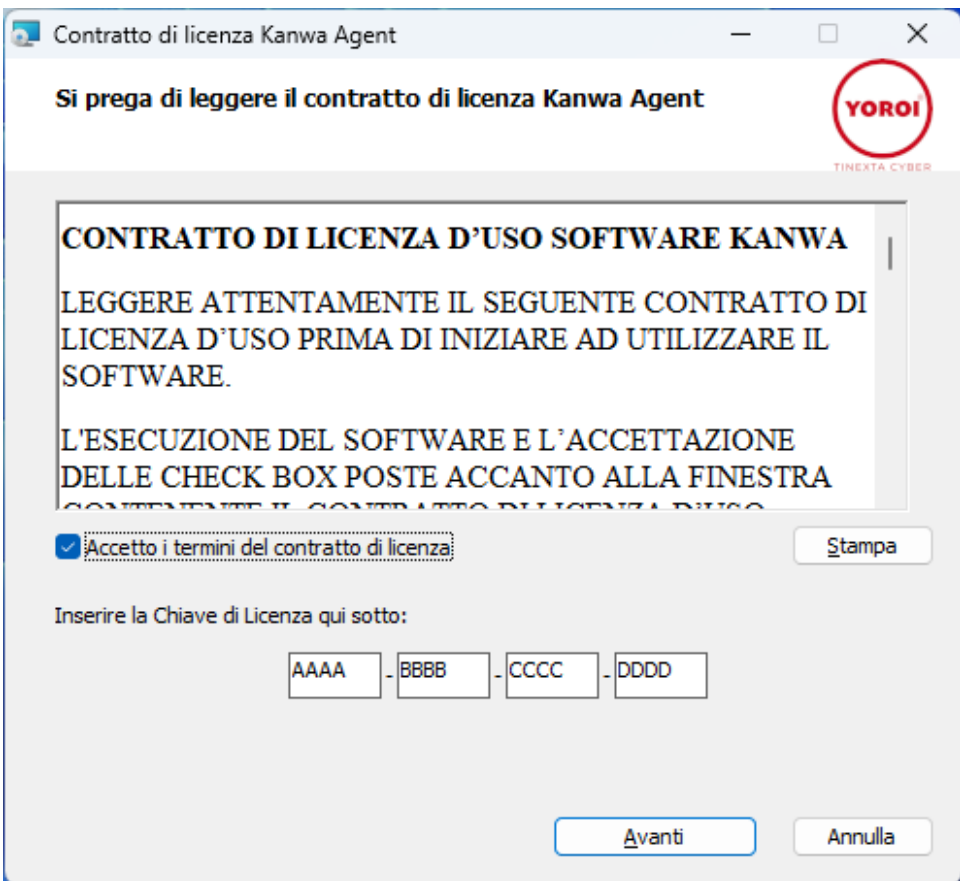

Occorre inoltre anche accettare i termini delle clausole onerose spuntando la casella di accettazione presente nella schermata successiva.

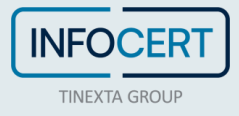

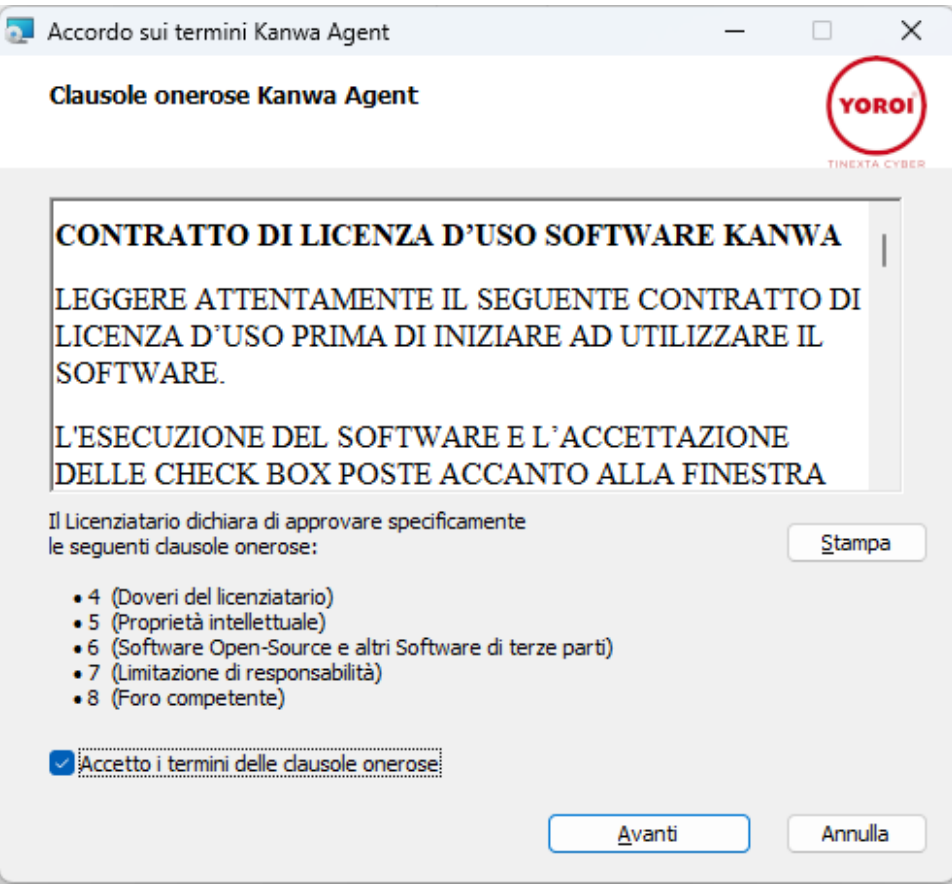

Successivamente è necessario specificare la modalità di connessione di Kanwa con il Cloud Yoroi, specificando le impostazioni del proxy. Per la descrizione delle modalità che possono essere impostate si rimanda alla sezione 4.1.1.

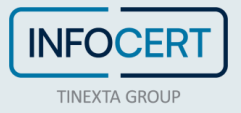

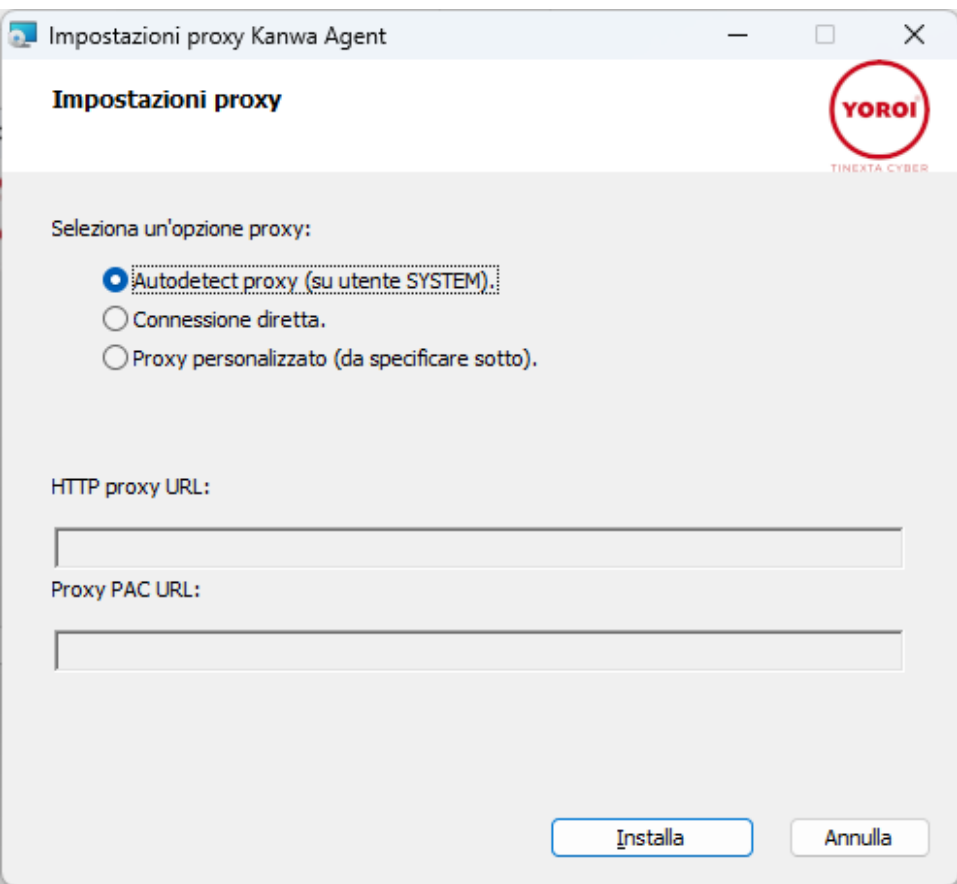

Una schermata mostrerà lo stato di avanzamento di installazione di tutti i componenti del prodotto. Alla fine della procedura fare clic su *Fine* per completare il processo di installazione.

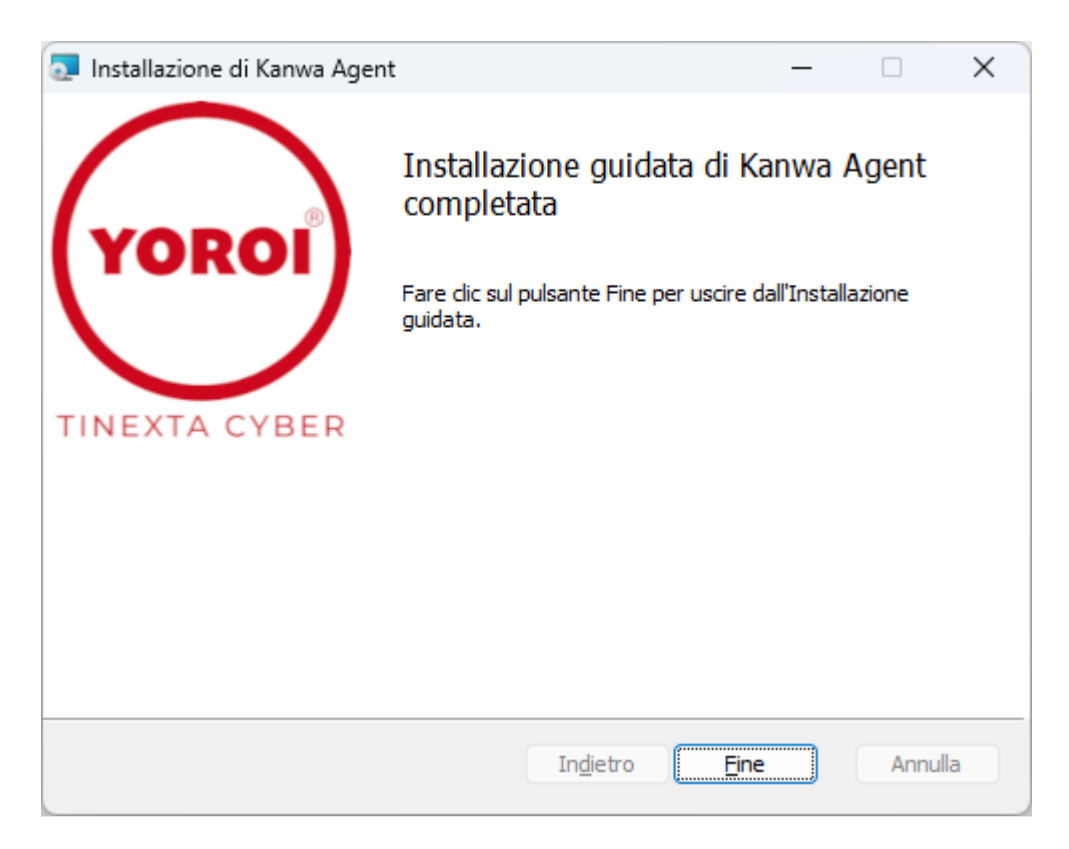

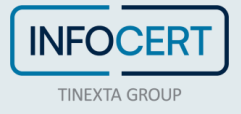

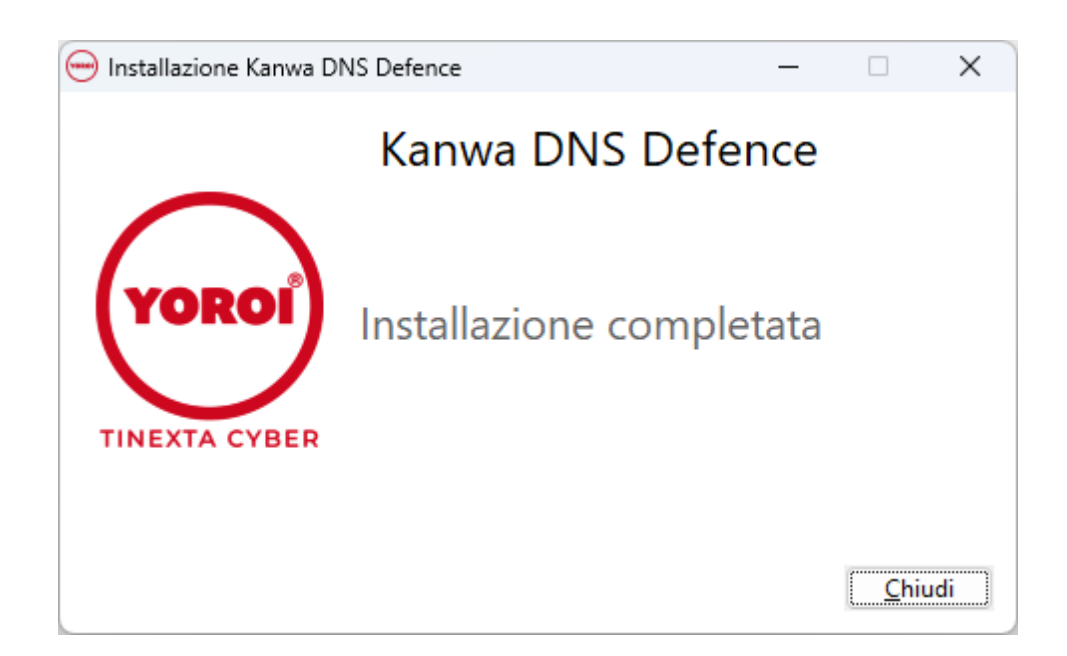

## <span id="page-7-0"></span>**3.1 Installazione avanzata da linea di comando**

È inoltre possibile utilizzare la riga di comando per eseguire l'installazione:

- **Installazione senza mostrare l'interfaccia**  kanwa-dns.exe /quiet /norestart ACCEPTEULA=YES ACCEPTTERMS=YES
- **Disinstallazione senza mostrare l'interfaccia**  kanwa-dns.exe /quiet /norestart /uninstall
- **Per abilitare i log di debug, aggiungere il parametro** /log kanwa-install-log.txt
- **Per specificare la licenza, aggiungere la seguente variabile** (modificare la chiave di licenza con la propria)

KANWA\_LICENSE\_KEY=AAAA-BBBB-CCCC-DDDD

● **Per accettare l'EULA e le clausole onerose, aggiungere le seguenti variabili**  (OBBLIGATORIO) ACCEPTEULA=YES ACCEPTTERMS=YES

Un esempio di installazione è il seguente:

kanwa-dns.exe /quiet /norestart KANWA\_LICENSE\_KEY=AAAA-BBBB-CCCC-DDDD ACCEPTEULA=YES ACCEPTTERMS=YES

# <span id="page-7-1"></span>**3.2 Proxy**

Kanwa supporta i proxy durante la connessione a Yoroi Cloud:

- **Modalità diretta**: Kanwa si connette direttamente a endpoint.yoroi.company
- **Modalità di rilevamento automatico:** Kanwa rileva automaticamente il proxy di sistema per la connessione. Il proxy deve essere impostato sull'utente SYSTEM. Se le GPO impostano il proxy solo per gli utenti registrati, Kanwa non sarà in grado di rilevare automaticamente le impostazioni proxy.
- **Modalità proxy manuale**: durante l'installazione, è possibile specificare il proxy da

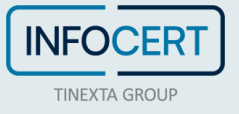

utilizzare. Il proxy può essere un URL proxy o un servizio pac proxy.

#### <span id="page-8-0"></span>**3.2.1 Specificare il proxy da linea di comando**

Ogni modalità può essere impostata durante l'installazione grafica, selezionando l'apposito pulsante, oppure tramite riga di comando:

- **Modalità di rilevamento automatico:** predefinita, nessun parametro
- **Connessione diretta:** kanwa-dns.exe /quiet /norestart **SETUP\_PROXY=DIRECT**
- **Proxy manuale (con URL proxy):** kanwa-dns.exe /quiet /norestart **SETUP\_PROXY=CUSTOM PROXY=http://myproxy.company.local:8080**
- **Proxy manuale (servizio PAC proxy):** kanwa-dns.exe /quiet /norestart **SETUP\_PROXY=CUSTOM PROXYPAC=http//mypacservice.company.local/proxy.pac**

## <span id="page-8-1"></span>**4 Esclusioni antivirus/endpoint protection**

In caso di incompatibilità o problemi con sistemi antivirus o di endpoint protection, si consiglia di inserire Kanwa nella whitelist del sistema di sicurezza. Nel caso fosse necessario, inserire i seguenti componenti Kanwa nell'elenco di esclusione/consentiti:

Cartelle Kanwa:

- %PROGRAMDATA%\Yoroi Srl\Kanwa\
- %PROGRAMFILES(X86)%\Yoroi Srl\Kanwa\

Servizi del sistema Kanwa:

• KanwaService

# <span id="page-8-2"></span>**5 Utilizzo del client**

È possibile avviare la dashboard attraverso la Kanwa Tray, disponibile tra le icone di tray del sistema in basso a destra.

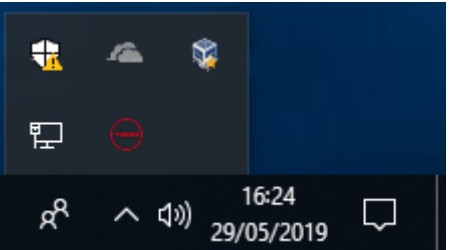

Facendo clic col tasto destro sull'icona di Kanwa Tray verrà visualizzato un semplice menu di scelta rapida.

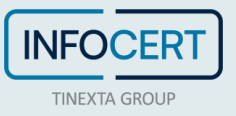

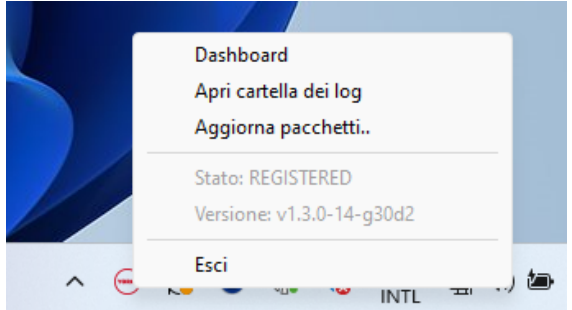

Le azioni disponibili sono le seguenti:

- **Dashboard**: apre la dashboard
- **Apri cartella dei log**: apre la cartella in cui sono contenuti i log del servizio di Kanwa
- **Aggiorna paccehetti**..: forza il controllo degli aggiornamenti dei pacchetti
- **Versione**: mostra la versione attuale di Kanwa Client
- **Stato**: mostra lo stato di registrazione dell'endpoint
- **Esci**: chiude la Kanwa Tray, senza che il servizio di Kanwa venga stoppato

#### <span id="page-9-0"></span>**5.1 Dashboard**

La schermata principale che si apre quando si avvia la Dashboard è la schermata di stato. Attraverso essa è possibile visualizzare lo stato di Kanwa e le versioni dei componenti dello strumento.

La schermata di stato mostra 2 indicatori:

- Stato della registrazione, che indica se un client si è correttamente registrato a Yoroi Cloud e quindi può scaricare gli aggiornamenti dei componenti
- Stato di protezione, che indica se il servizio di protezione offerto da Kanwa è attivo e se può ricevere gli aggiornamenti della Threat Intelligence fornita da Yoroi Cloud

Per un corretto funzionamento lo stato di registrazione deve essere *REGISTERED* e lo stato di protezione *ACTIVE*.

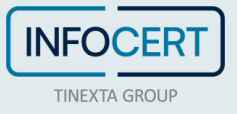

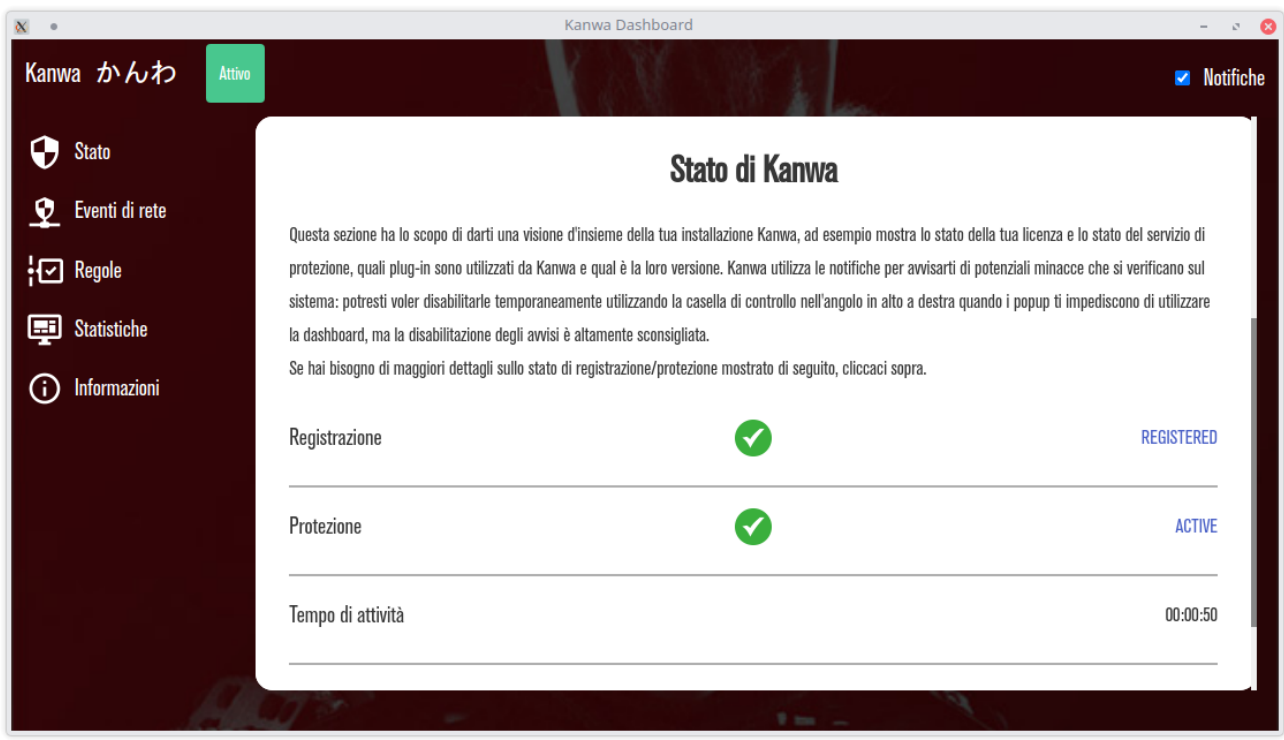

Se lo stato è *UNREGISTERED,* indica che Kanwa non è connesso a Yoroi Cloud e non viene monitorato.

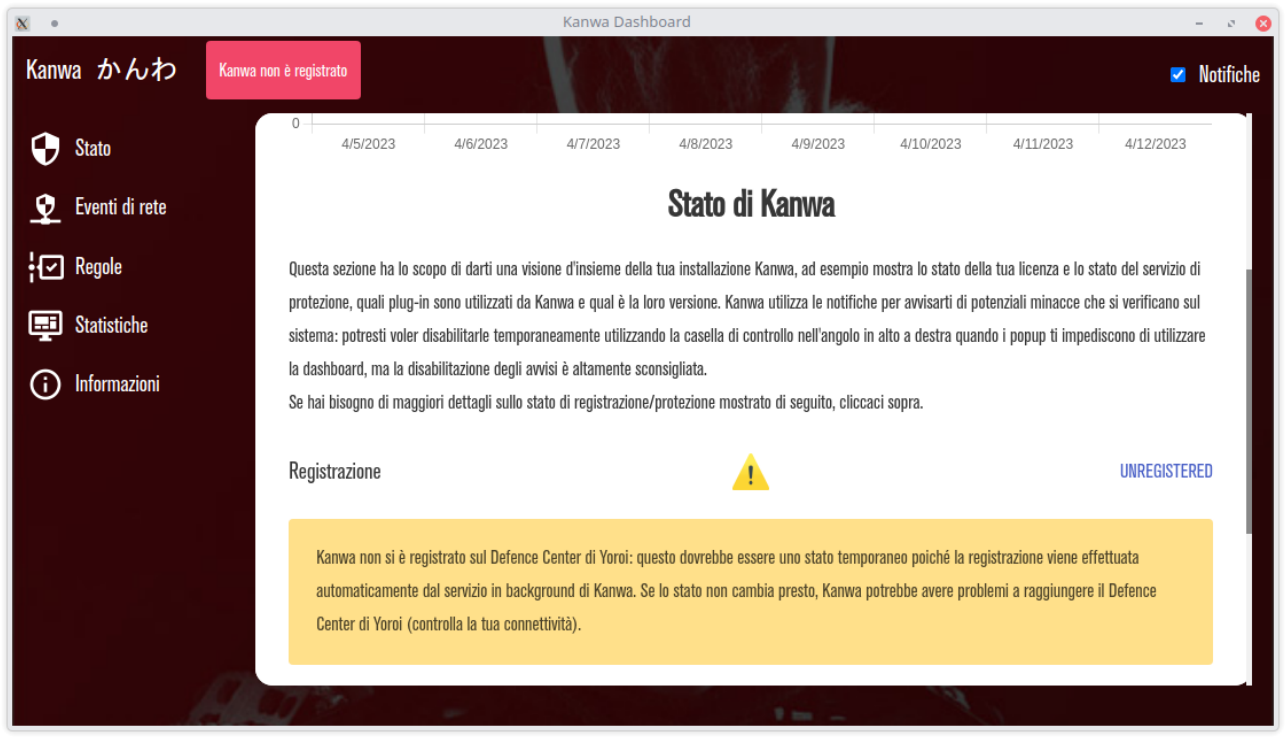

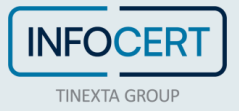

L'indicatore di stato della registrazione indica se il tuo cliente è stato in grado di registrarsi con Yoroi Cloud utilizzando la chiave di licenza che hai fornito. Lo stato normale per questo indicatore è *REGISTERED*. Dopo l'installazione iniziale, questo indicatore potrebbe trovarsi in un altro stato fino a quando la chiave di licenza non viene attivata e inviata correttamente al server.

#### <span id="page-11-0"></span>**5.2 Eventi di rete**

Nella schermata degli eventi di rete è possibile visualizzare l'elenco dei domini e degli indirizzi IP malevoli che sono stati bloccati da Kanwa attraverso la Threat Intelligence Yoroi.

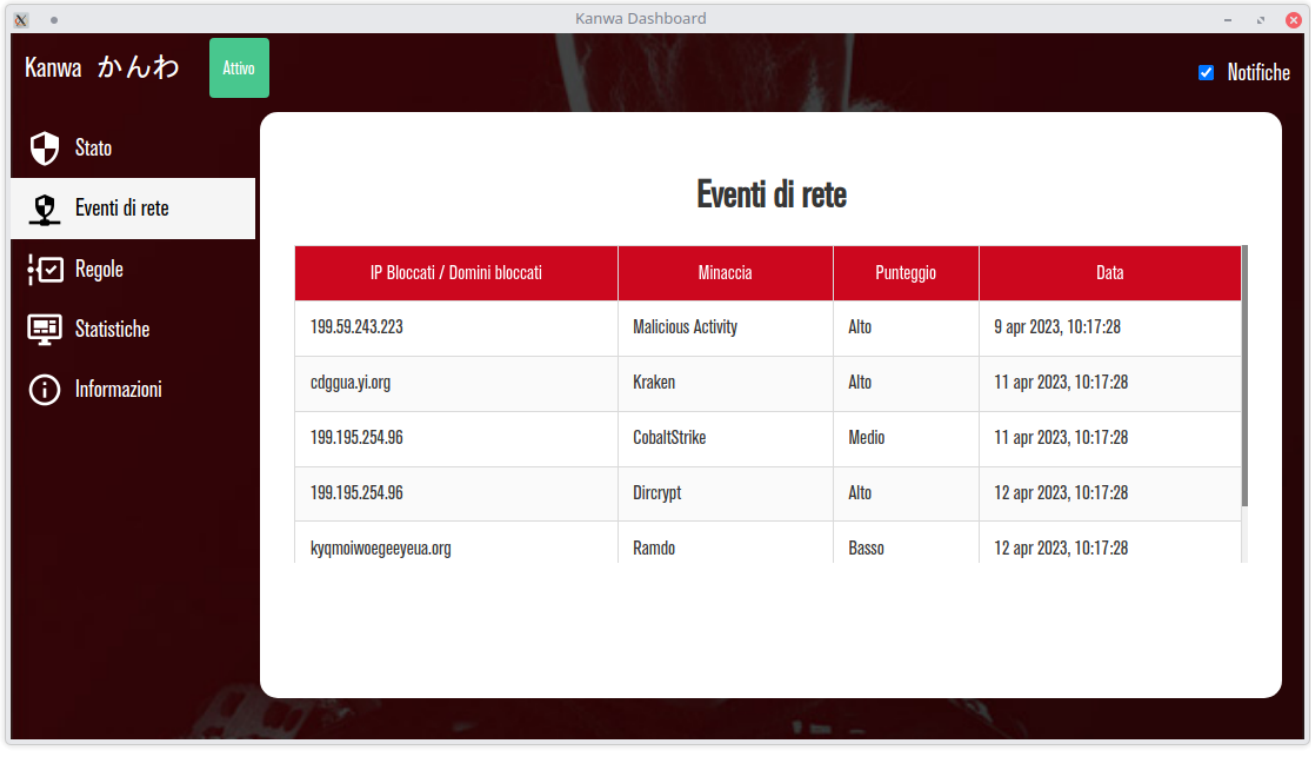

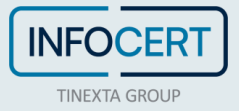

Nella schermata principale, quella di stato, è possibile visualizzare un grafico riepilogativo delle minacce bloccate.

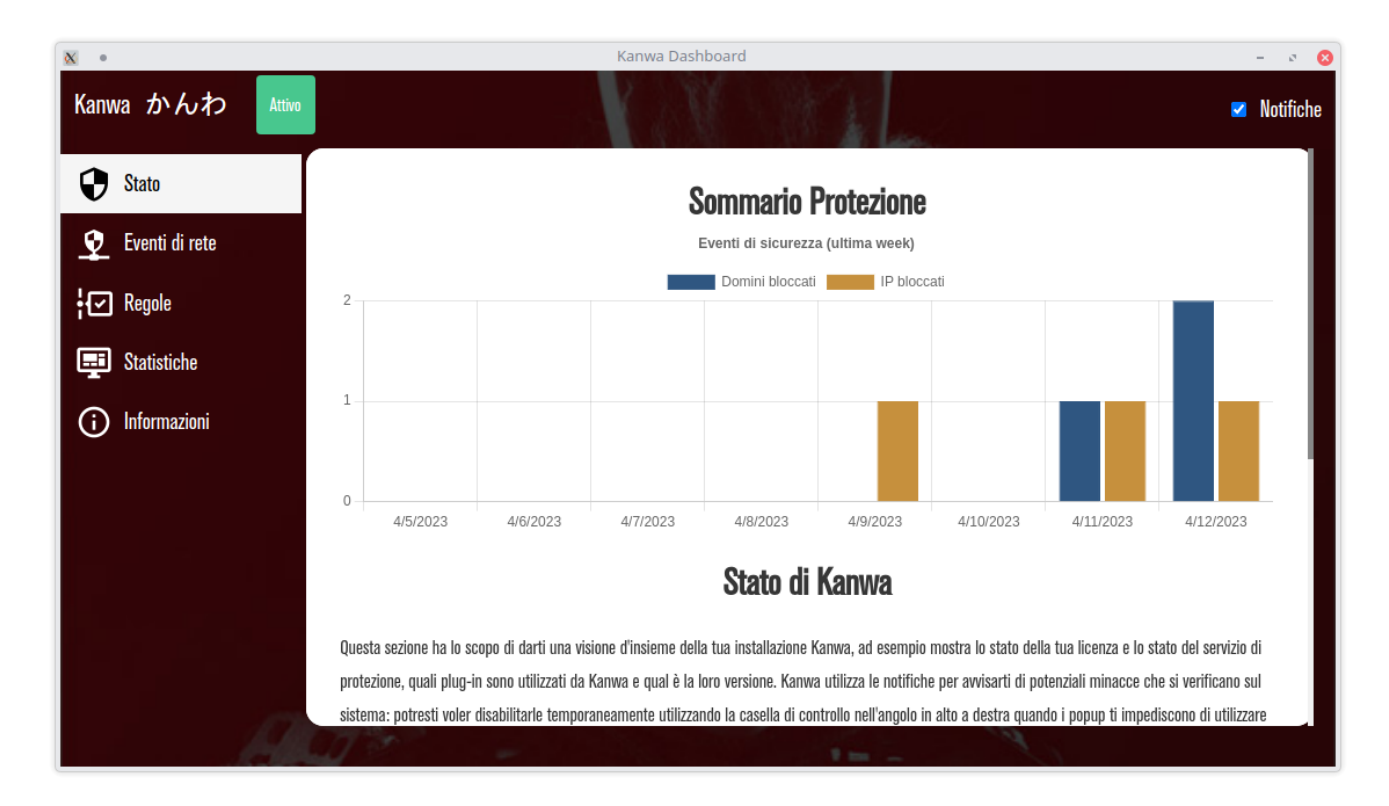

# <span id="page-12-0"></span>**6 Aggiornamenti**

Il prodotto verrà aggiornato attraverso due modalità:

- In modalità automatica, trasparente all'utente e all'amministratore di sistema
- In modalità manuale, che necessitano l'intervento dell'utente o dell'amministratore di sistema

#### <span id="page-12-1"></span>**6.1 Modalità automatica**

All'interno del prodotto Kanwa viene anche installato un servizio che si occupa di aggiornare autonomamente i componenti che lo compongono. Gli aggiornamenti automatici vengono effettuati in modo trasparente all'utente, garantendo il livello di protezione durante l'aggiornamento.

## <span id="page-12-2"></span>**6.2 Modalità manuale**

Gli aggiornamenti da effettuare manualmente vengono rilasciati quando vengono scoperte vulnerabilità urgenti o quando devono essere aggiornati i componenti che vengono distribuiti assieme a Kanwa che non possono essere aggiornati in modo automatico. L'aggiornamento viene effettuato come una normale installazione. Quando verrà rilasciato un aggiornamento, sarà necessario installarlo attraverso una delle modalità scelte in fase di installazione del prodotto, seguendo la procedura corrispondente.

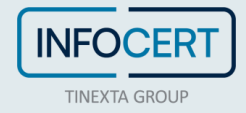

# <span id="page-13-0"></span>**7 Disinstallazione**

## <span id="page-13-1"></span>**7.1 Disinstallazione manuale dal Pannello di controllo**

Per disinstallare Kanwa dal Pannello di controllo è necessario prima aprire la finestra pannello di controllo. Nella finestra principale selezionare Disinstalla un programma sotto l'elemento Programmi.

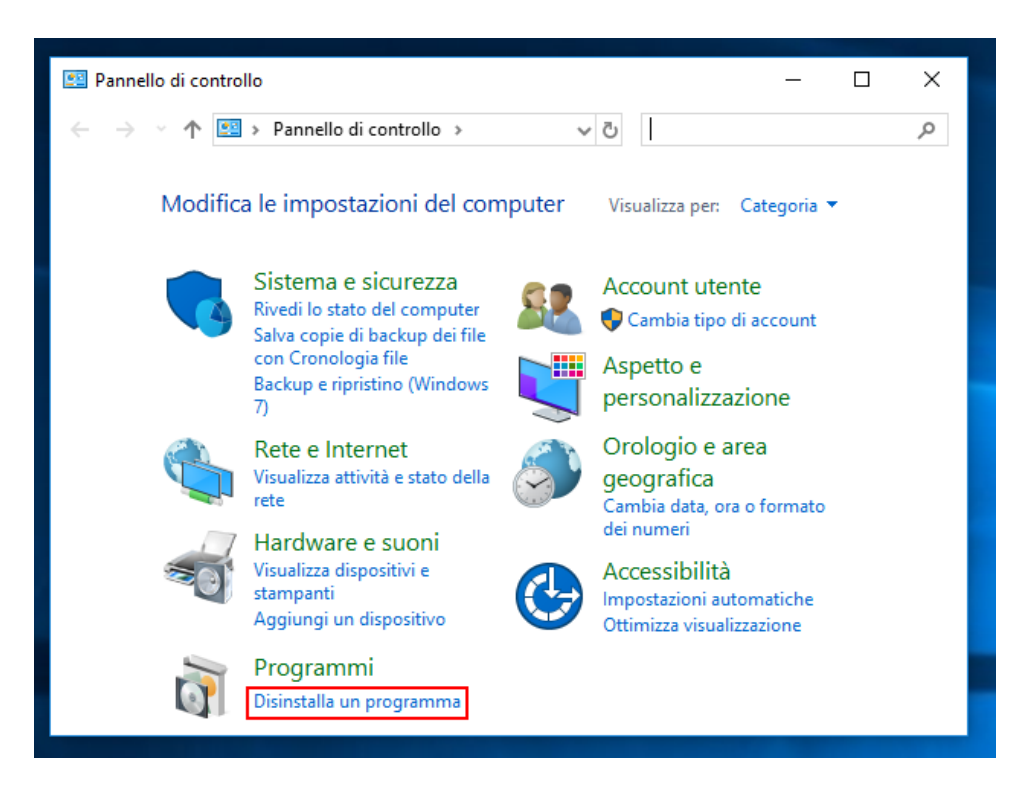

Cercare *Kanwa DNS Cyber Safe* nell'elenco dei programmi e fare clic con il pulsante destro del mouse; quindi, fare clic sull'opzione Disinstalla nel menu di scelta rapida.

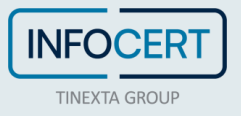

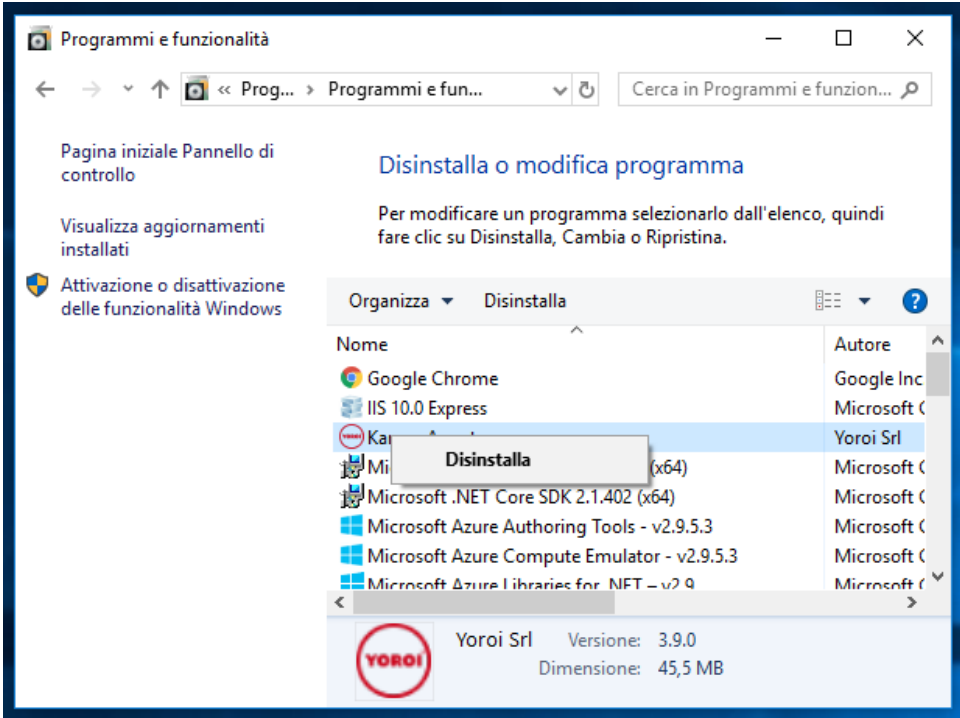

Verrà richiesta la conferma. Selezionare l'opzione Sì.

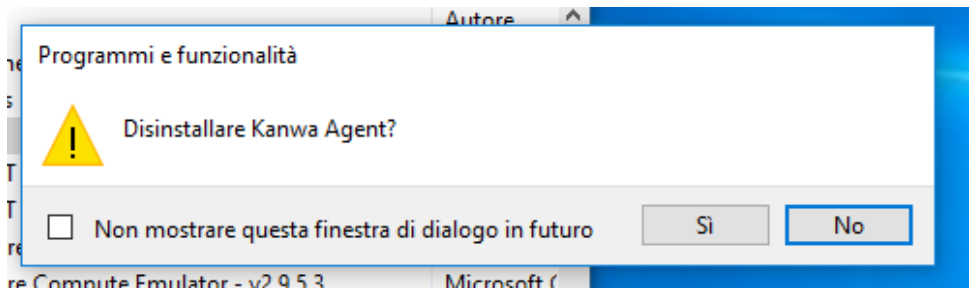

Se viene visualizzato un prompt successivo simile al seguente, fare clic su OK per continuare il processo di disinstallazione.

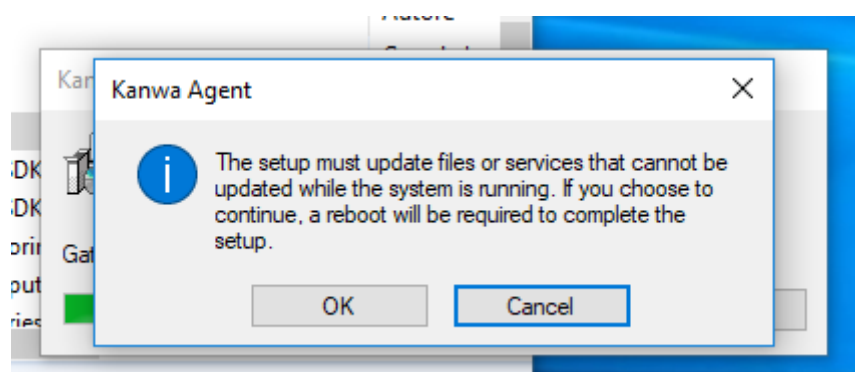

Successivamente verrà richiesto da Controllo accesso utente di Windows le autorizzazioni di amministratore per procedere con la disinstallazione. Selezionare Sì. Quando la finestra di dialogo di avanzamento scompare, Kanwa è stato disinstallato correttamente dal dispositivo.

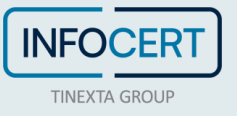

#### <span id="page-15-0"></span>**7.2 Reinstallazione di Kanwa**

Dopo essere stato disinstallato, Kanwa può essere reinstallato sul PC e dovrebbe riconoscere l'installazione precedente. Nel caso in cui non sia possibile riconoscere l'installazione precedente, oppure se Kanwa è reinstallato su un altro PC, si vedrà questo errore:

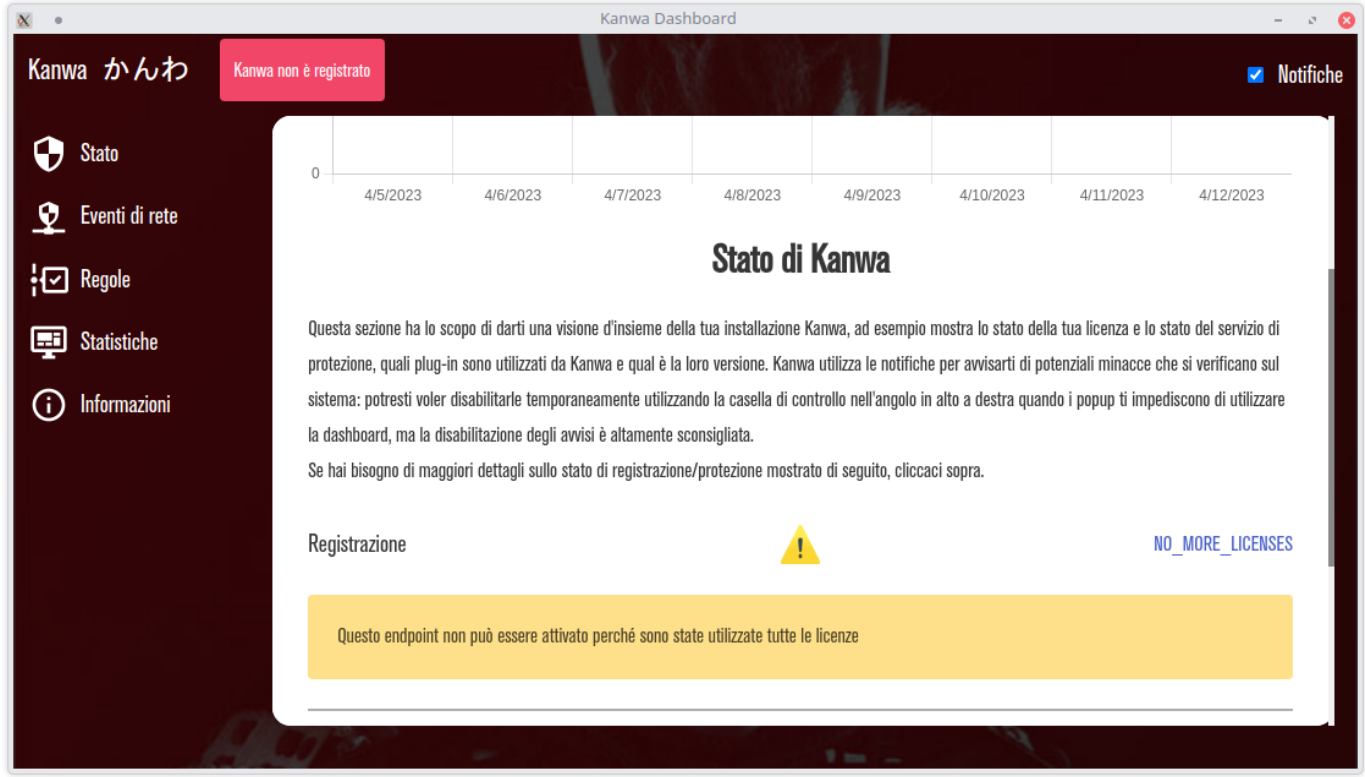

**Questo endpoint non può essere attivato perché sono state utilizzate tutte le licenze.**

In questo caso occorre contattare l'assistenza tecnica, che attraverso la dashboard di amministrazione, disabiliterà la registrazione precedente e permetterà la registrazione di un nuovo Kanwa.

# <span id="page-15-1"></span>**8 Risoluzione dei problemi**

#### <span id="page-15-2"></span>**8.1 Stato UNREGISTERED**

Lo stato di registrazione *UNREGISTERED* indica che Kanwa non è riuscito a registrarsi al Yoroi Cloud.

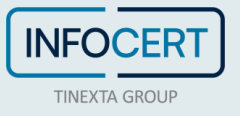

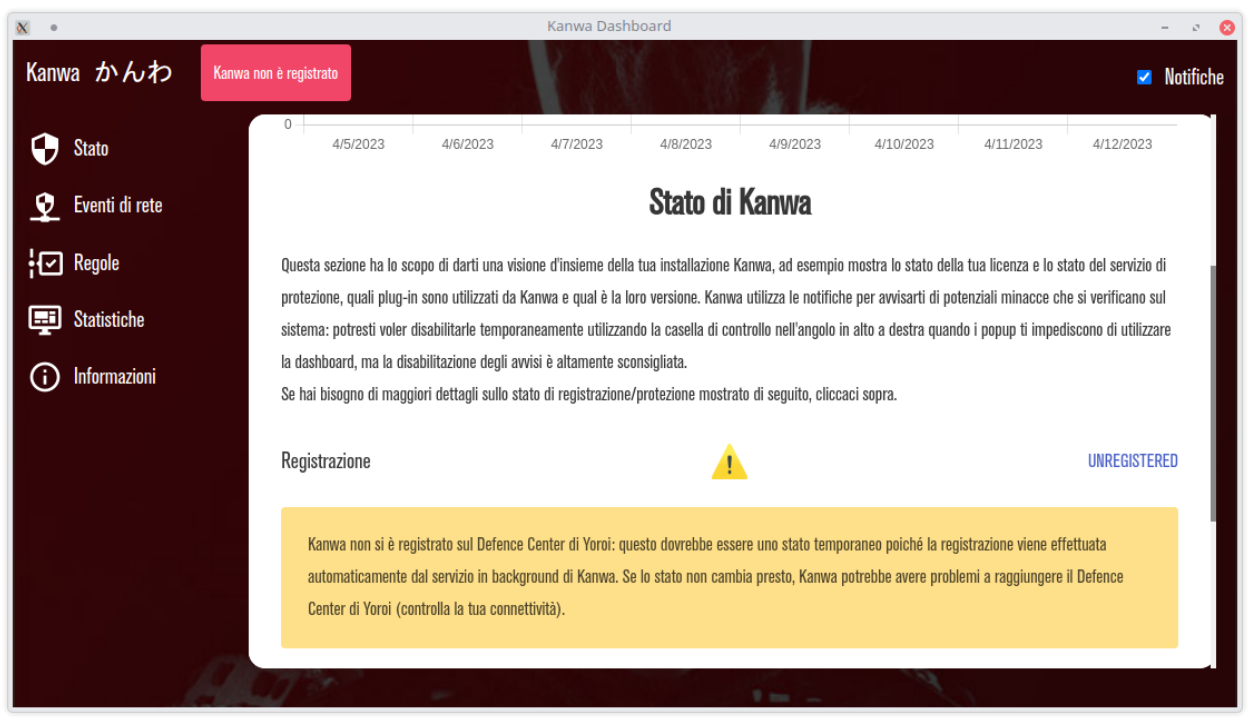

Questo è normale subito dopo l'installazione poiché la registrazione può richiedere alcuni minuti. Se, tuttavia, questo stato persiste, significa che il client ha problemi a connettersi al Yoroi Cloud.

Apri task manager, vai alla scheda Servizi e cerca il servizio KanwaService.

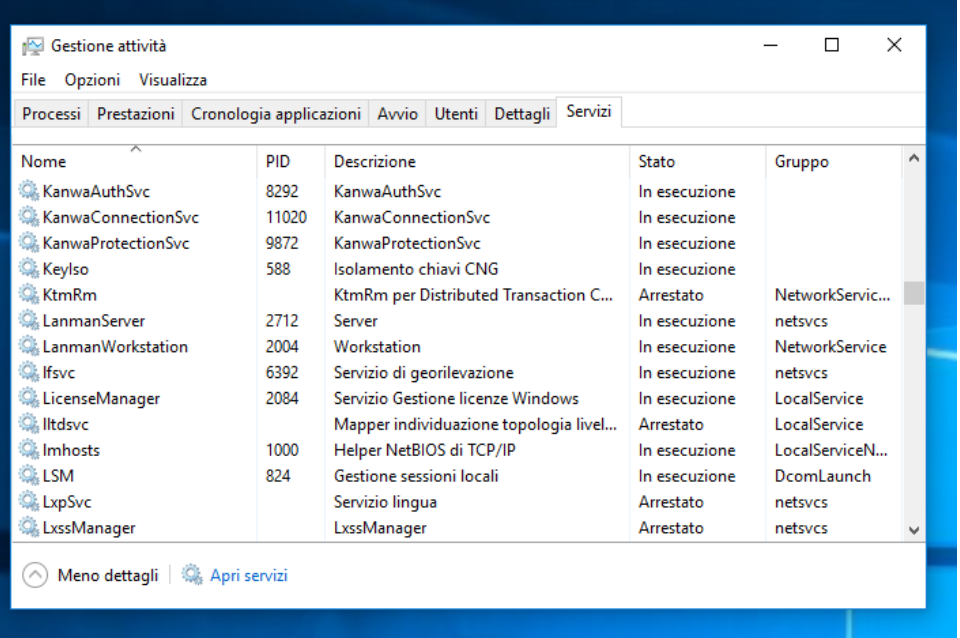

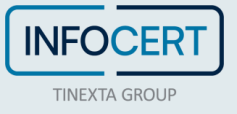

Se il servizio non è in esecuzione, provare a riavviarlo facendo clic con il pulsante destro del mouse e selezionando Riavvia nel menu di scelta rapida.

Se il servizio continua a interrompersi immediatamente, probabilmente significa che l'installazione è danneggiata. Disinstallare Kanwa e reinstallarlo di nuovo.

Se il servizio è in esecuzione o è stato riavviato e il servizio continua a funzionare, è probabile che l'installazione non sia danneggiata, ma potrebbero esserci alcuni problemi con la configurazione di rete.

#### <span id="page-17-0"></span>**8.2 Stato PENDING**

Lo stato di registrazione *PENDING* indica che Kanwa ha inviato correttamente la chiave di licenza al Yoroi Cloud, ma l'attivazione non è ancora stata approvata. Contattare il fornitore se lo stato rimane *PENDING* per più di 5 minuti.

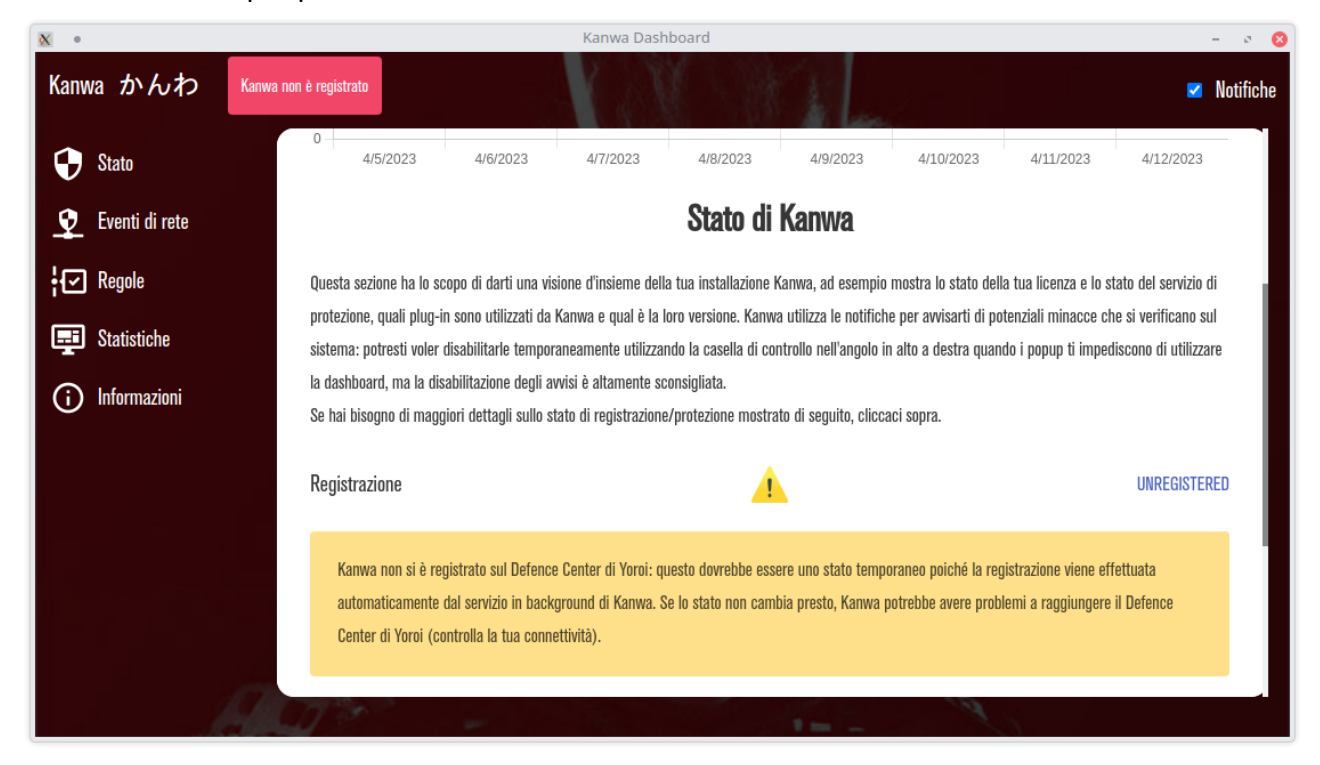

#### <span id="page-17-1"></span>**8.3 Stato ALREADY\_REGISTERED**

Uno stato di registrazione di *ALREADY\_REGISTERED* indica che Kanwa ha già effettuato una registrazione sul PC corrente. Questa condizione è temporanea e dovrebbe risolversi dopo pochi minuti.

Se il problema persiste potrebbero esserci dei problemi di rete o di connettività verso il cloud Yoroi.

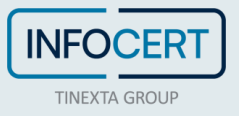

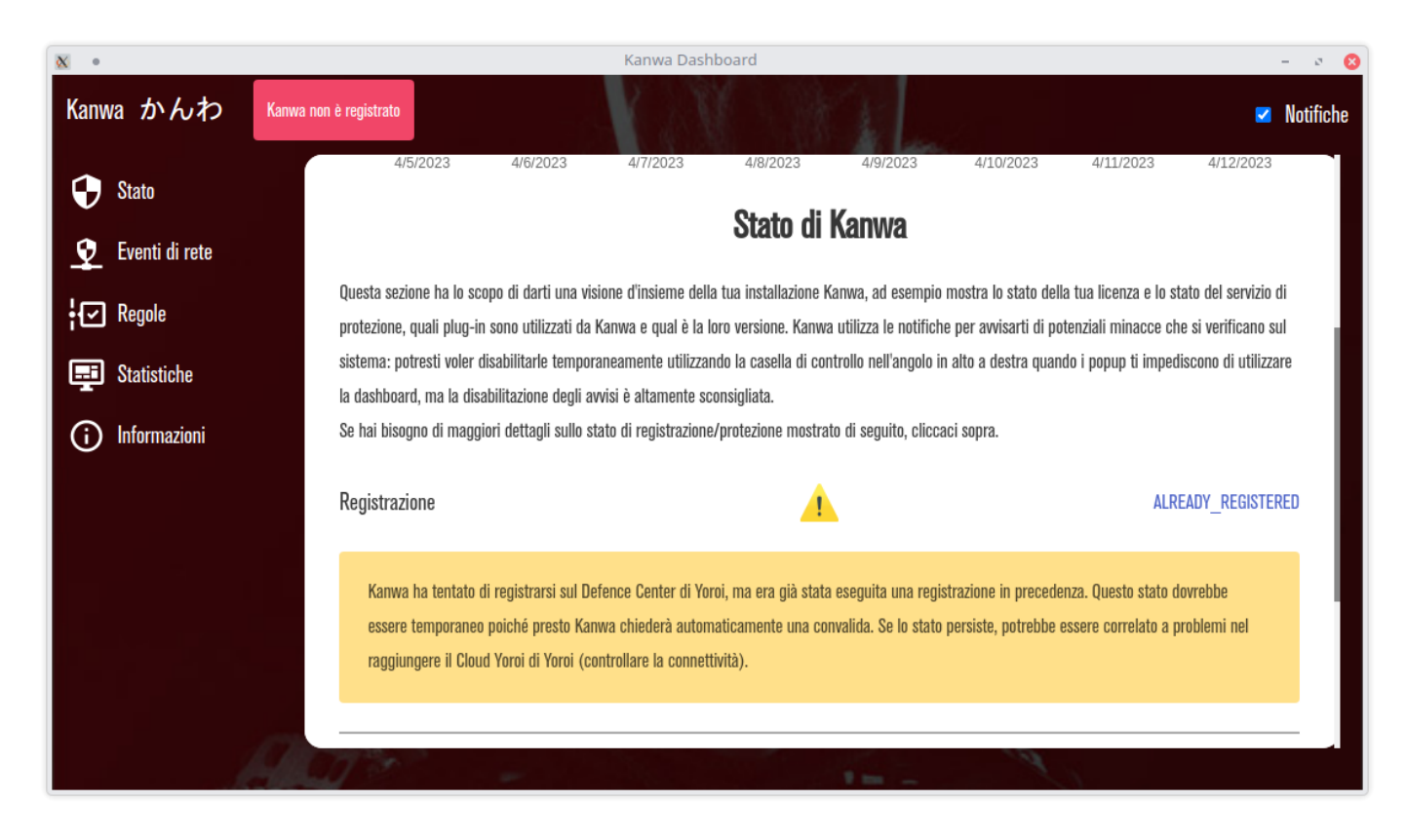

## <span id="page-18-0"></span>**8.4 Stato NO\_MORE\_LICENSES**

Uno stato di registrazione di *NO\_MORE\_LICENSE* indica che Kanwa è già stato registrato su un altro PC, oppure, in caso di reinstallazione, non è riuscito a recuperare l'installazione precedente. Se si vuole che questa installazione sia l'installazione di Kanwa per la chiave di licenza inserita, contattare l'assistenza. Attraverso l'interfaccia di amministrazione, il supporto provvederà a registrare la chiave di licenza sul nuovo PC.

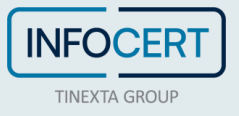

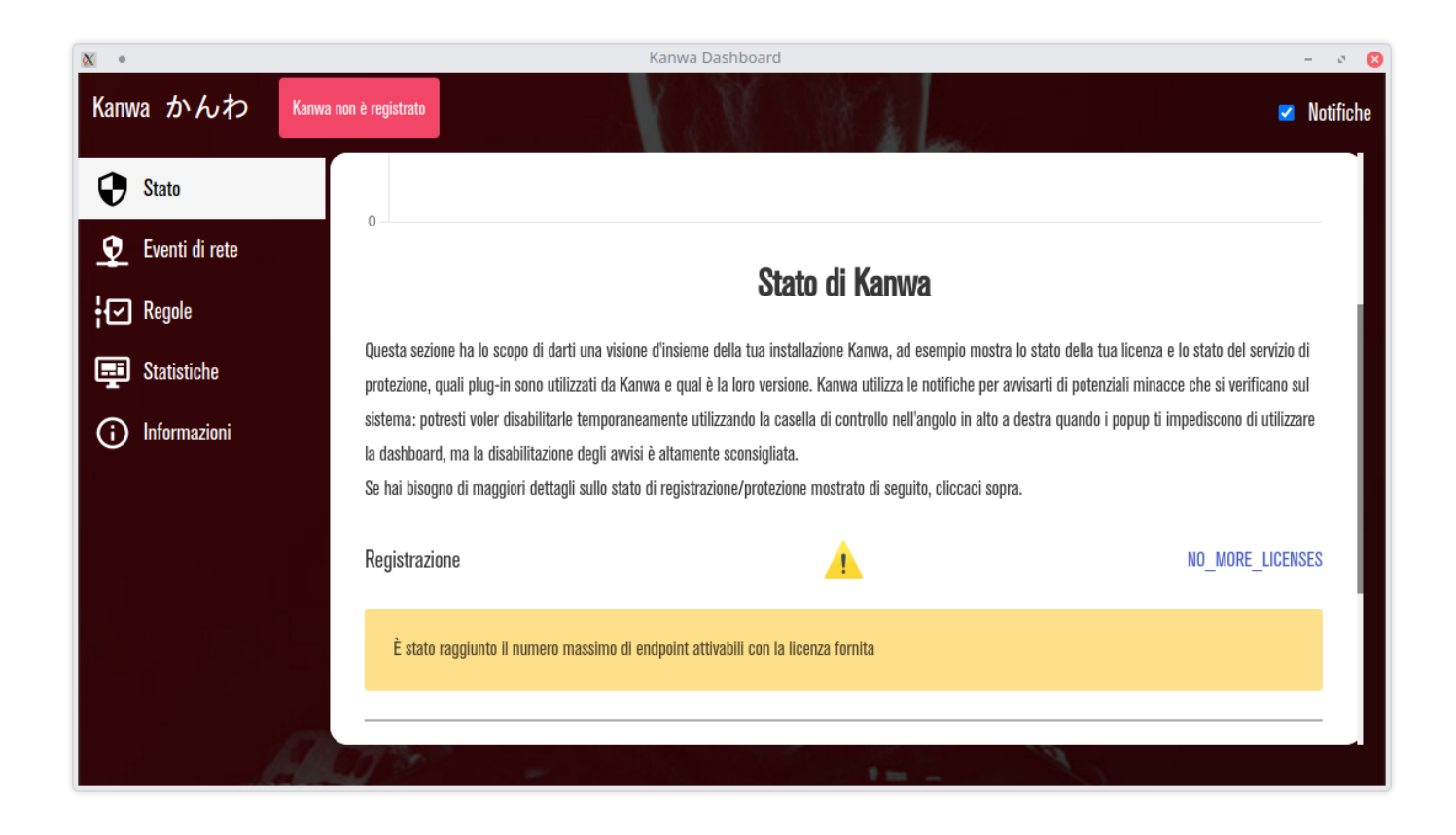

## <span id="page-19-0"></span>**8.5 Stato INVALID\_REGISTRATION**

Uno stato di registrazione di *INVALID\_REGISTRATION* indica che il client ha inviato correttamente la chiave di licenza al Yoroi Cloud, ma la chiave di licenza non è valida.

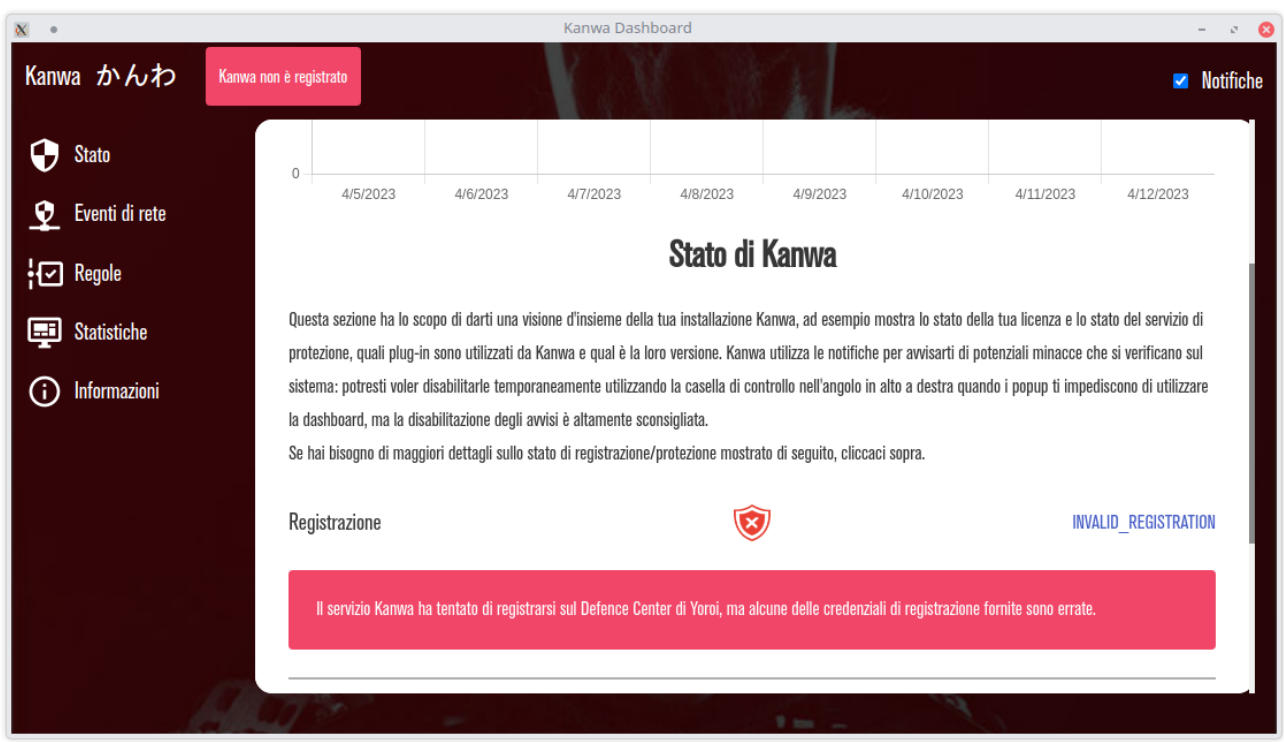

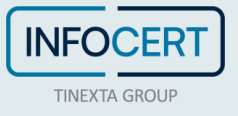

Può essere che ci sia stato un errore di inserimento della licenza. È necessario disinstallare Kanwa e reinstallarlo, controllando attentamente di aver inserito correttamente la licenza.

#### <span id="page-20-0"></span>**8.5.1 Verifica avanzata della licenza (solo per utenti esperti)**

È possibile controllare il Registro di sistema di Windows per assicurarsi di non aver commesso errori durante la digitazione della chiave di licenza. Aprire il programma regedit, aprire la cartella HKEY\_LOCAL\_MACHINE e cercare la chiave di registro SOFTWARE\WOW6432Node\Yoroi Srl\Kanwa.

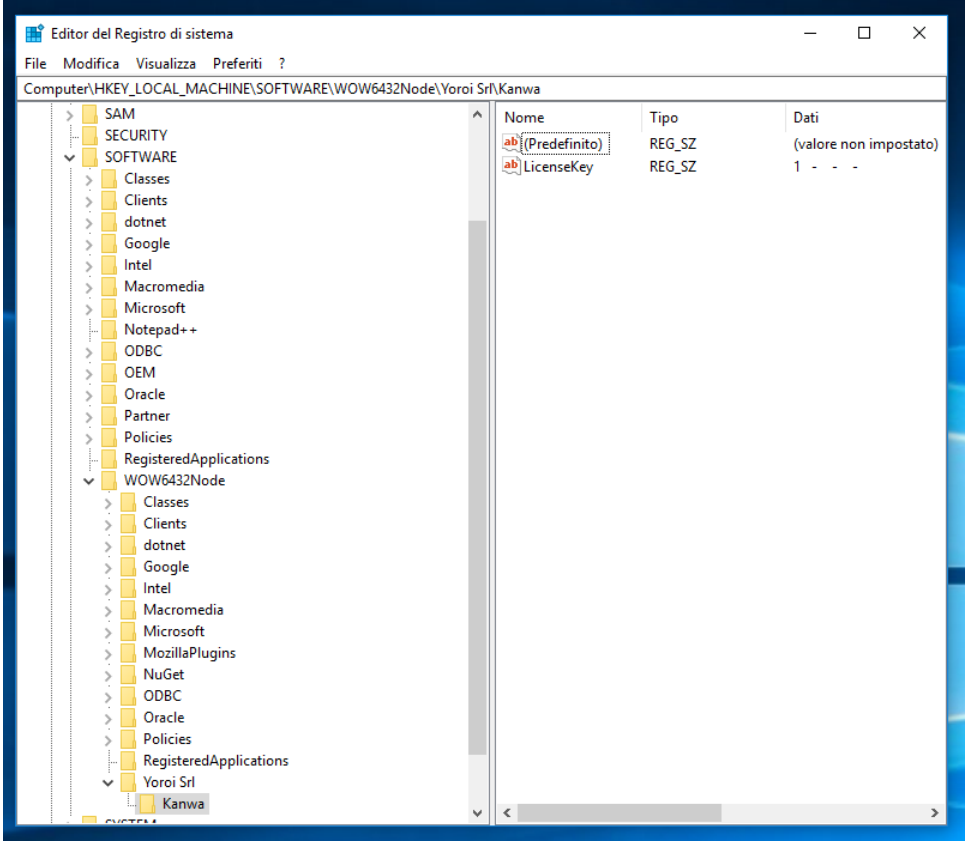

Selezionando la directory Kanwa si dovrebbero vedere le proprietà salvate durante il processo di installazione. Verificare che il valore LicenseKey contenga il valore corretto per la chiave di licenza. Se il valore non è corretto, è possibile fare clic con il pulsante destro del mouse sulla riga LicenseKey e selezionare l'azione Modifica.

ATTENZIONE: Prestare attenzione quando si immette il valore LicenseKey . Attualmente il formato di licenza contiene quattro campi di quattro caratteri (lettere o cifre) separati da trattini: XXXX-XXXX-XXXX-XXXX.

Dopo aver modificato la voce del Registro di sistema, è necessario riavviare il servizio di autenticazione Kanwa. Per fare ciò apri il Task Manager, vai alla scheda Servizi e cerca KanwaService. Fare clic con il pulsante destro del mouse e scegliere l'azione Riavvia.

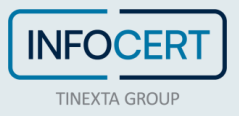

#### <span id="page-21-0"></span>**8.6 Stato UNAUTHORIZED**

Uno stato di registrazione *di UNAUTHORIZED* indica che il tuo client ha inviato correttamente la chiave di licenza al centro Yoroi Defence, la tua chiave di licenza è valida tuttavia è stata **revocata**.

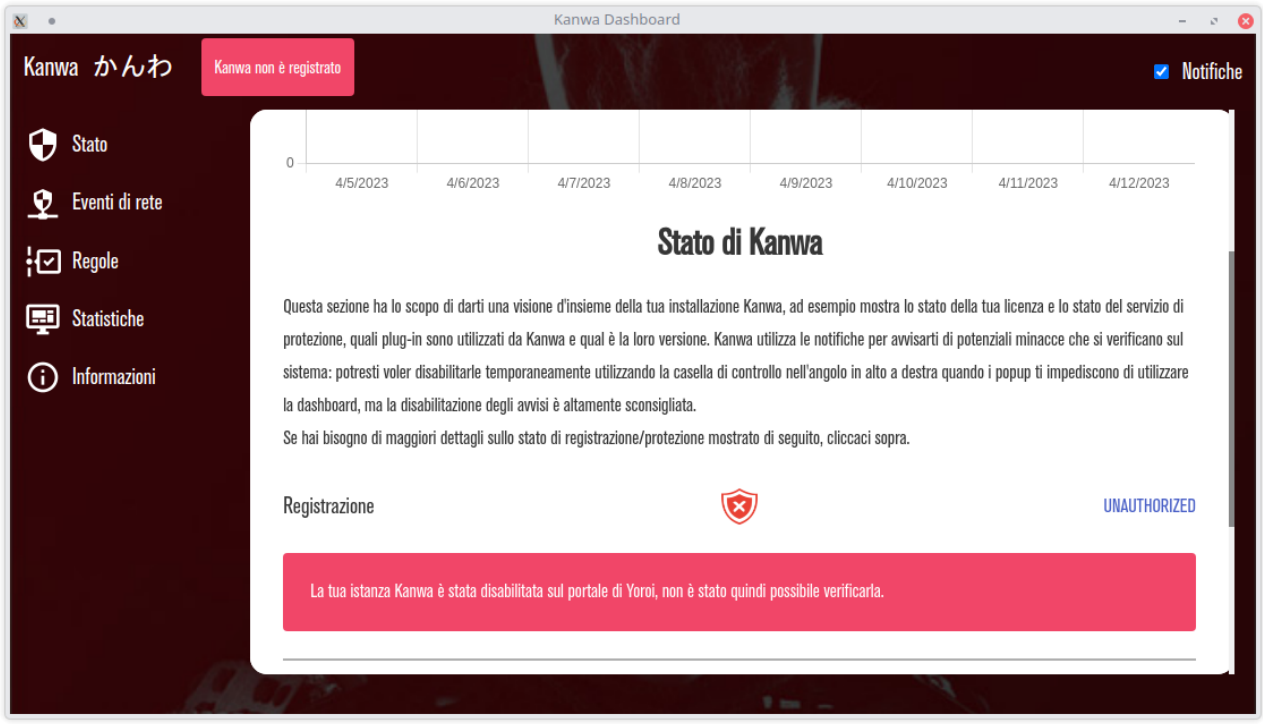

Uno stato di registrazione *unauthorized* potrebbe anche indicare che il tuo cliente ha inviato correttamente la chiave di licenza al Yoroi Cloud, la tua chiave di licenza è valida, ma è **scaduta**. Si prega di contattare il fornitore per rinnovare o acquistare la licenza.

#### <span id="page-21-1"></span>**8.7 Stato WAITING VALIDATION**

Uno stato transitorio di WAITING VALIDATION è normale durante le operazioni. I servizi Kanwa a volte si riavviano o perdono la connessione e dovranno riconnettersi al Yoroi Cloud. Uno stato persistente di WAITING VALIDATION indica che i servizi di connessione Kanwa sono in esecuzione ma non sono in grado di raggiungere il Yoroi Cloud. Ciò è probabilmente dovuto a un problema di rete, controllare i paragrafi seguenti paragrafi: [Connettività di rete](bookmark://_Toc2111365872/) e [Proxy.](bookmark://_Toc923352565/)

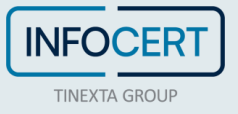

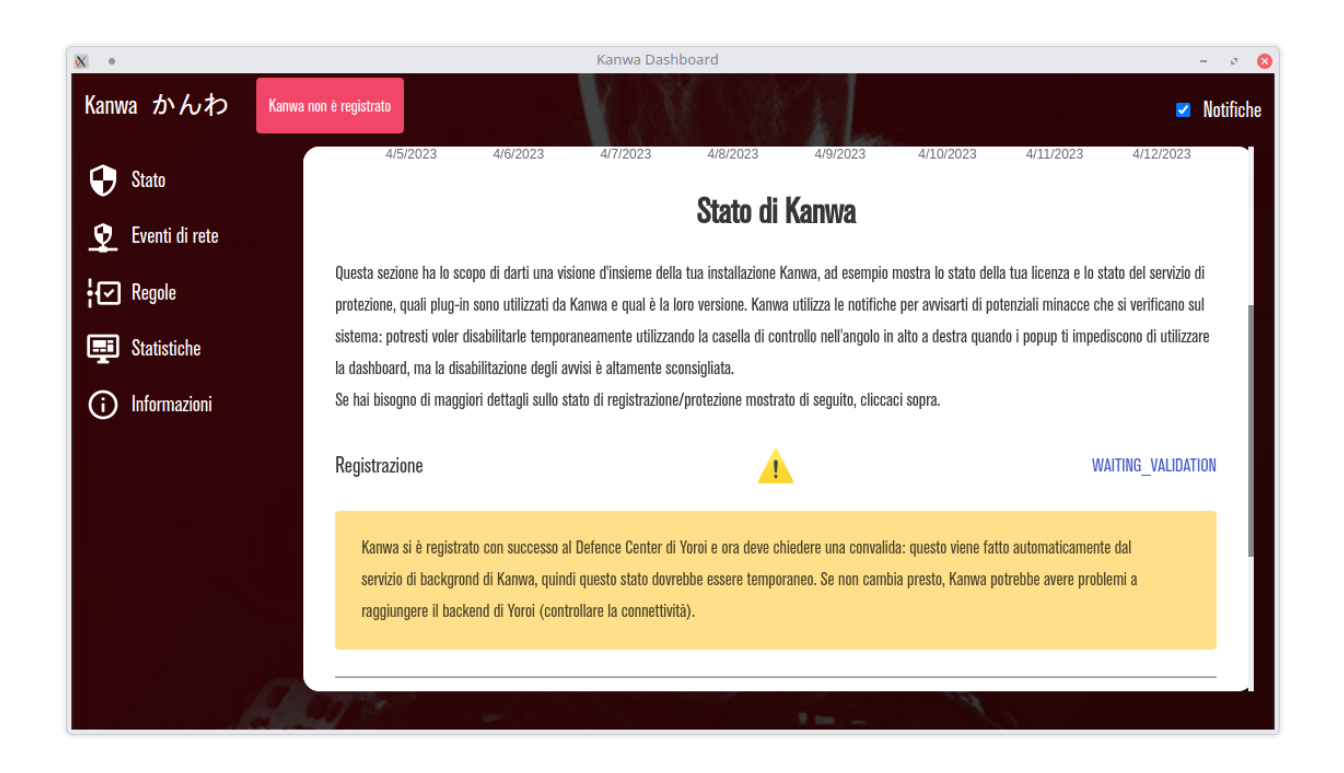

#### <span id="page-22-0"></span>**8.8 Stato UNKNOWN**

Se lo stato della registrazione non è UNKNOWN, il problema è probabilmente causato da una registrazione incompleta. Risolvere prima il problema di registrazione.

Lo stato UNKNOWN indica che i servizi di protezione installati da Kanwa non sono in esecuzione o non sono in grado di connettersi al Yoroi Cloud. Per assicurarsi che i servizi siano in esecuzione, aprire Task Manager e selezionare la scheda Servizi e cercare il servizio KanwaService.

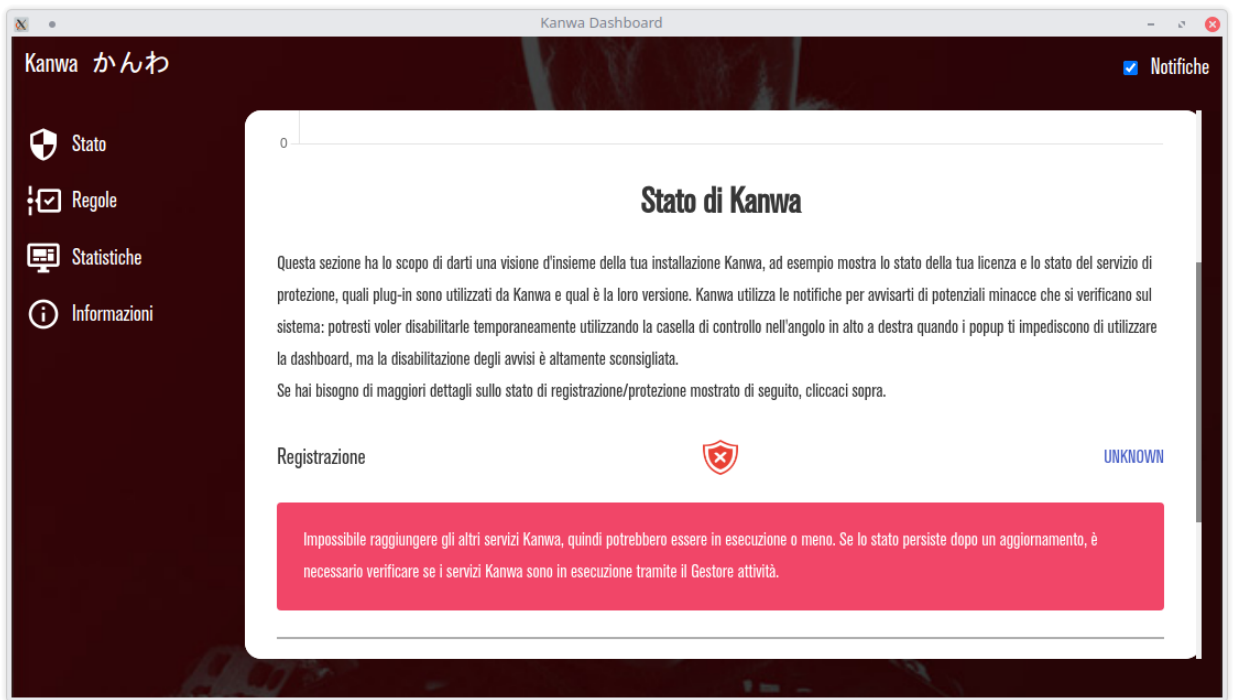

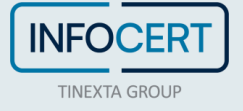

Se KanwaService è in esecuzione, fare clic con il pulsante destro del mouse su KanwaService e scegliere riavvia nel menu di scelta rapida. Dopo questo attendere 1-2 minuti e controllare lo stato della connessione nella finestra Stato per assicurarsi che il problema sia stato risolto. Se il servizio è in esecuzione o non è possibile risolvere il problema riavviandoli, il problema è probabilmente dovuto a un problema di rete.

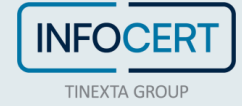